## **Konfiguracja konta pocztowego @asp.krakow.pl w Microsoft Outlook 2016**

1. Imię i nazwisko, adres email (np. mig1@asp.krakow.pl), hasło. [Dalej >]

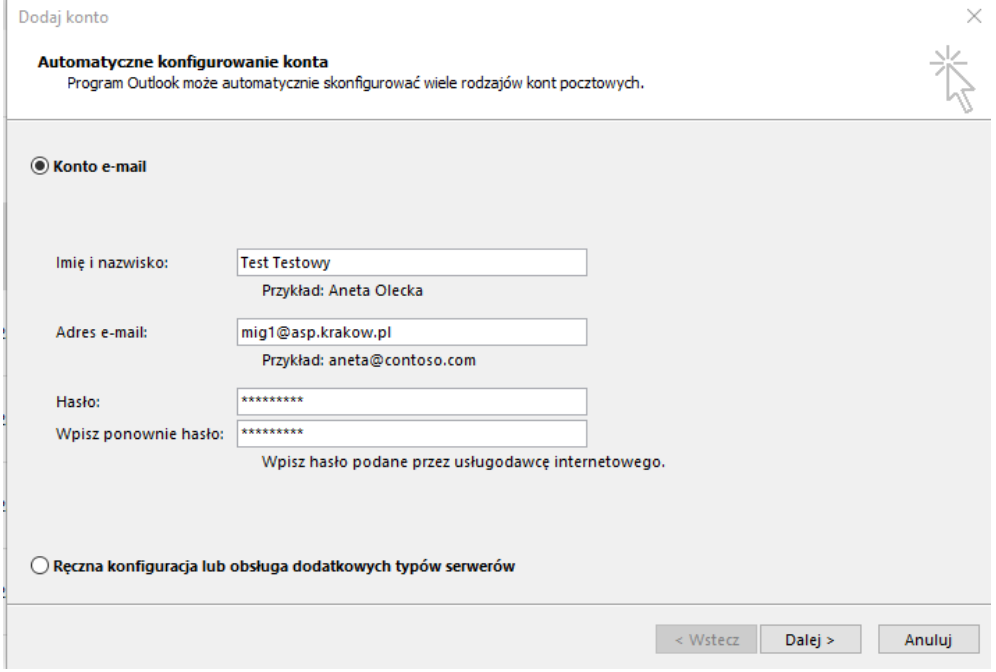

2. Klikamy przycisk [Dalej >]

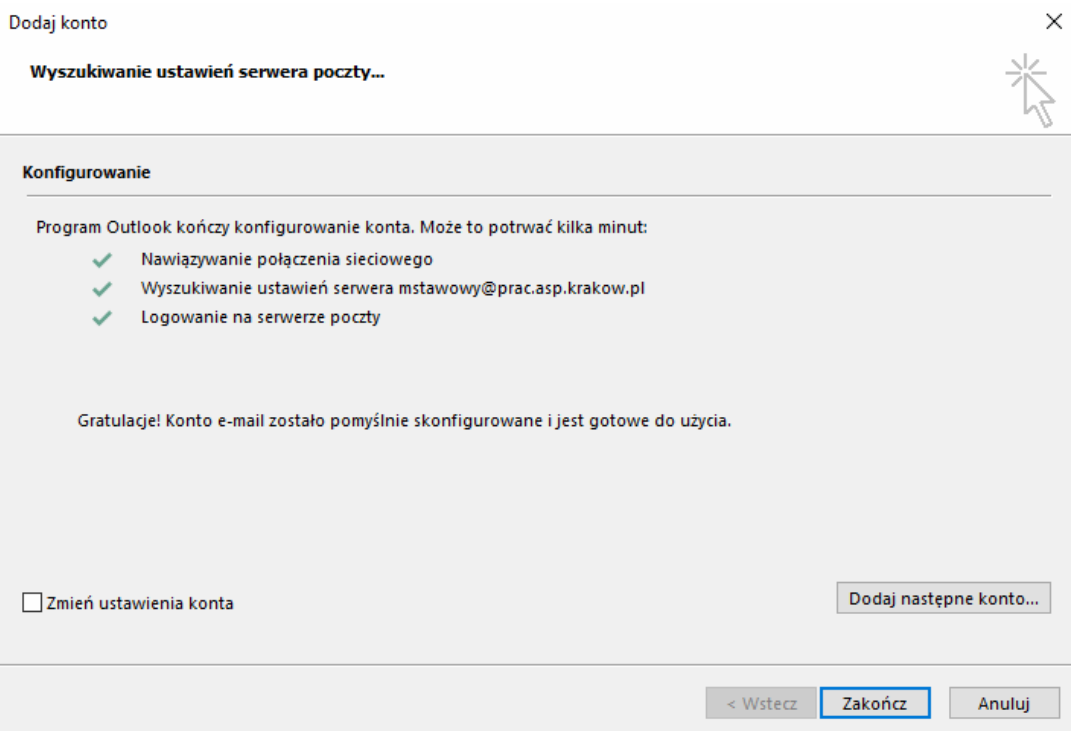

Ustawienia powinny zostać automatycznie wykryte.

3. Naciskamy przycisk [Zakończ].